## 準備・共有のコースから課題を取り込む

2020-04-18 LAセミナー運営委員会

1. はじめに

みなさんが作られた教材は共有して、効率よい授業運営をしましょう。ここで は、提供された教材を取り込みます。

- 2. 準備
	- 1. 「LAセミナー準備・共有」という名前のコースがあることを確認します。そ の中に、自分のコースで利用したい課題があったら、上から何番目のトピッ クの中にあるか、どのような題名か、をあらかじめメモしておきます。あと で重要になります。ここでは仮に、<u>上から3番目のトピック</u>の「図書館の本 の検索」という題名の課題を取り込むとします。
	- 2. ご自分のコースに課題を取り込んだ際、「LAセミナー準備・共有」コースの 取り込みたい課題のトピックの位置(例では、上から3番目)と同じ位置の トピックに取り込まれます。(例では、ご自分のコースの上から3番目のト ピックに取り込まれます。)あらかじめ、ご自分のコースの当該トピックに 何があるか、確認しておきます。どれが取り込んだものか、わかるようにす るためです。

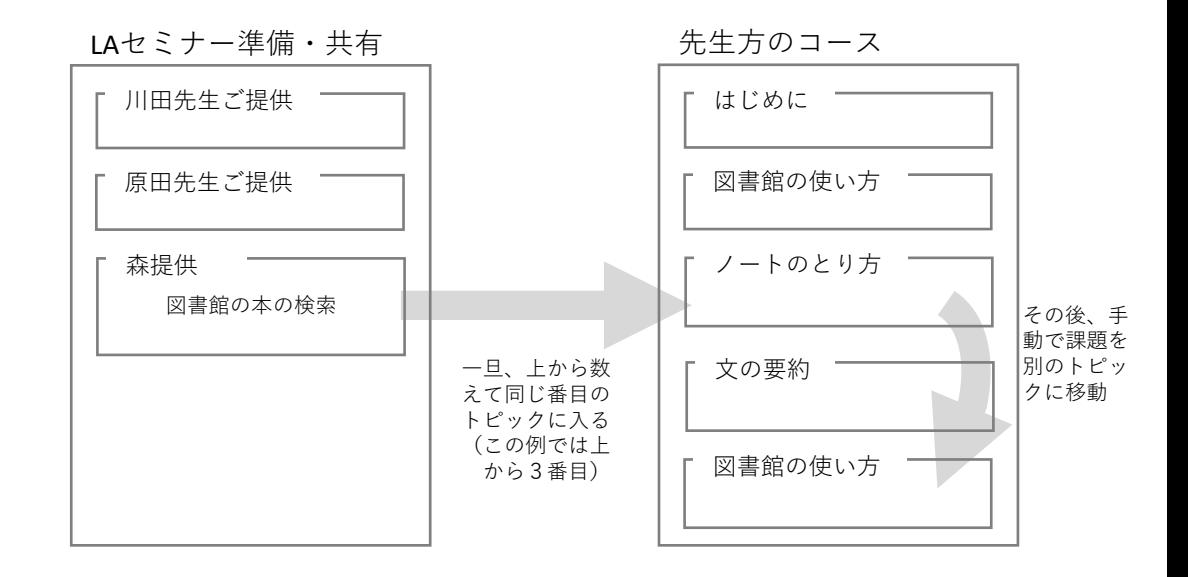

- 3. 取り込み
	- 1. 取り込み先の自分のコースの歯車マークをクリックし「編集を開始する」
	- 2. 取り込み先の自分のコースの歯車マークをクリックし「インポート」
	- 3. 「データをインポートするコース」に「LAセミナー準備・共有」を選択して 「続ける」
	- 4. 「インポート設定」ではそのまま「次へ」
	- 5. 「次を含む」の「選択」は「なし」にする。うっかり全部取り込むと、自分 のコースの中が大変なことになる。
	- 6. その後、取り込むトピック名と課題の題名を選択して「次へ」
	- 7. 確認画面で確認して「インポートを実行する」続いて「続ける」
- 4. 取り込み後の処理
	- 1. 取り込まれた課題を見つけて、十字マークでマウスの右ボタンを押して、押 しながら移動し、移動先のトピックに入れる。
	- 2. その後は、題名を変えるなど、自由に改変できる。